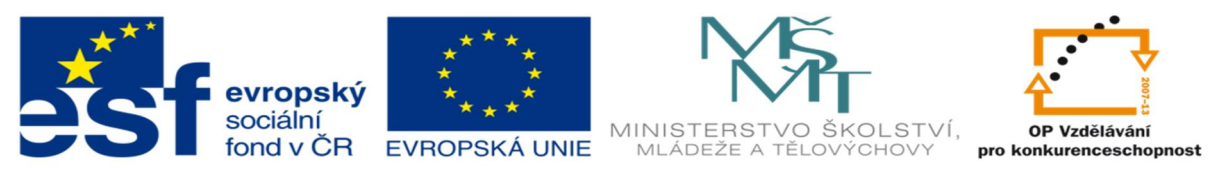

INVESTICE DO ROZVOJE VZDĚLÁVÁNÍ

# **DUM 03 téma: Výb rové dotazy v MS Access**

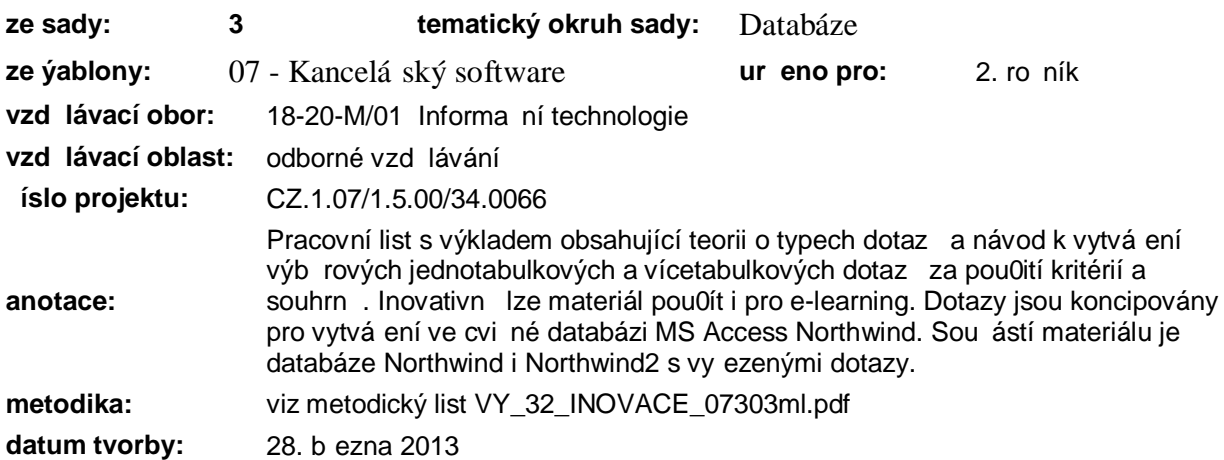

### **Základní databázový objekt MS Access- Dotaz :**

- Dotazy obecn slouflí k azení, filtrování, p idávání, odstra ování a upravování dat v databázi.
- · Výb rové dotazy se zobrazují pomocí virtuální tabulky dynasetu.
- · Základní typy dotaz :
	- výb rové ó vybírají data vyhovující zadaným kritériím, zobrazují souhrnné informace, umofl ují výpo ty na základ údaj v polích
		- jednotabulkové ó vybírají data z jedné tabulky
		- vícetabulkové ó vybírají data ze dvou a více tabulek spl ující zadaná kritéria
	- ak ní ó slouflí k úprav dat; ak ní dotaz je proveden afl po kliknutí na ikonu **s**pustit
		- ß vytvá ecí
		- ß p idávací
		- ß odstra ovací
		- ß aktualiza ní
	- **parametrické** ó p ed zadáním dotazu je t eba zadat jedno nebo více kritérií
	- **k ížové** jsou obdobou kontingen ních tabulek v Excelu, shrnují data, která pak seskupují do kategorií
- · Tvorbu dotaz bude procvi ována na ukázkové databázi MS Access Northwind. P ed tvorbou dotaz je t eba znát uspo ádání databáze (karta *Databázové nástroje* ikona *Relace*) a obsah dat v jednotlivých tabulkách.
- P ed vlastní tvorbou dotazu je nutné v d t, na co se ptáme a ve kterých tabulkách jsou hledaná data uloflená.

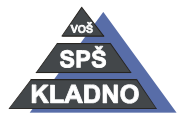

Autorem materiálu a v-ech jeho ástí, není-li uvedeno jinak, je Kate ina Raichová.<br> **Execute ina Raichová.** 

Materiál je publikován pod licencí Creative Commons

围

#### **Kritéria v dotazech**

- operand ó hodnota, kterou má výraz vyhodnotit
- operátory
	- $-$  aritmetické  $*, +, -, /, \land$
	- $\text{-} \quad \text{porovnávací} =, \text{ } >, \text{ } <, \text{ } > =, \text{ } <, \text{ }$ Like (et zec odpovídá vzorci)
	- logické Or, And, Not, Between (mezi kritérii umíst nými v r zných sloupcích na r zných ádcích platí logické AND; mezi kritérii na stejném ádku platí logická funkce OR)

#### **Tvorba jednotabulkových dotaz pomocí návrhového zobrazení**

Dotaz 1: Vyhledejte ísla objednávek za 3. tvrtletí roku 1997

· Otev ete databázi Northwind a z karty *Vytvo it* skupiny *Jiné* vyberte *Návrh dotazu .*

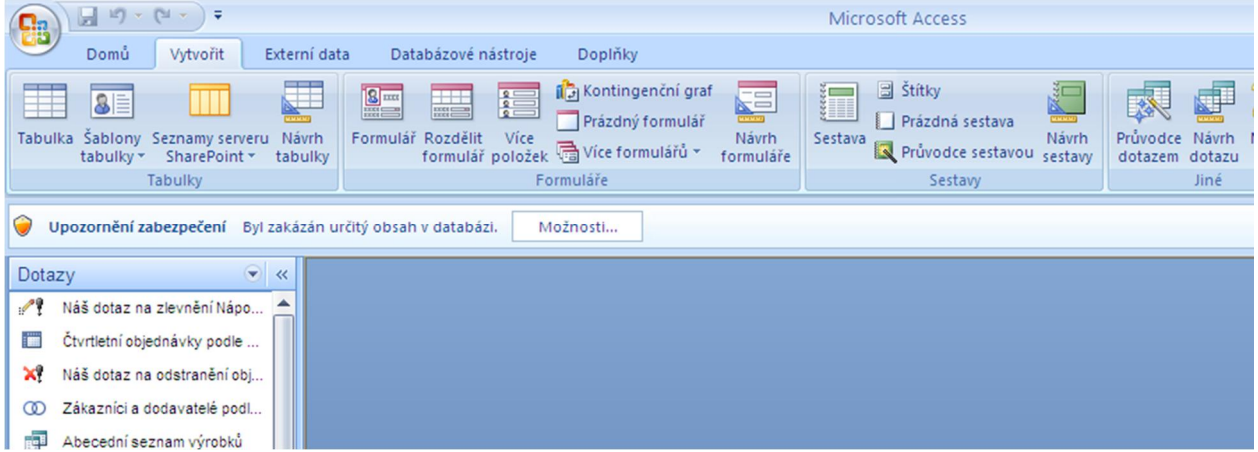

· Otev e se Dotaz 1 v návrhovém zobrazení s oknem nabídky Zobrazit tabulku, ze které vyberte tabulku Objednávky (dvojklikem nebo tla ítkem *P idat se tabulka vloží do dotazu*) a k ížkem nebo tla ítkem *Zav ít* zav ete okno *Zobrazit tabulku*.

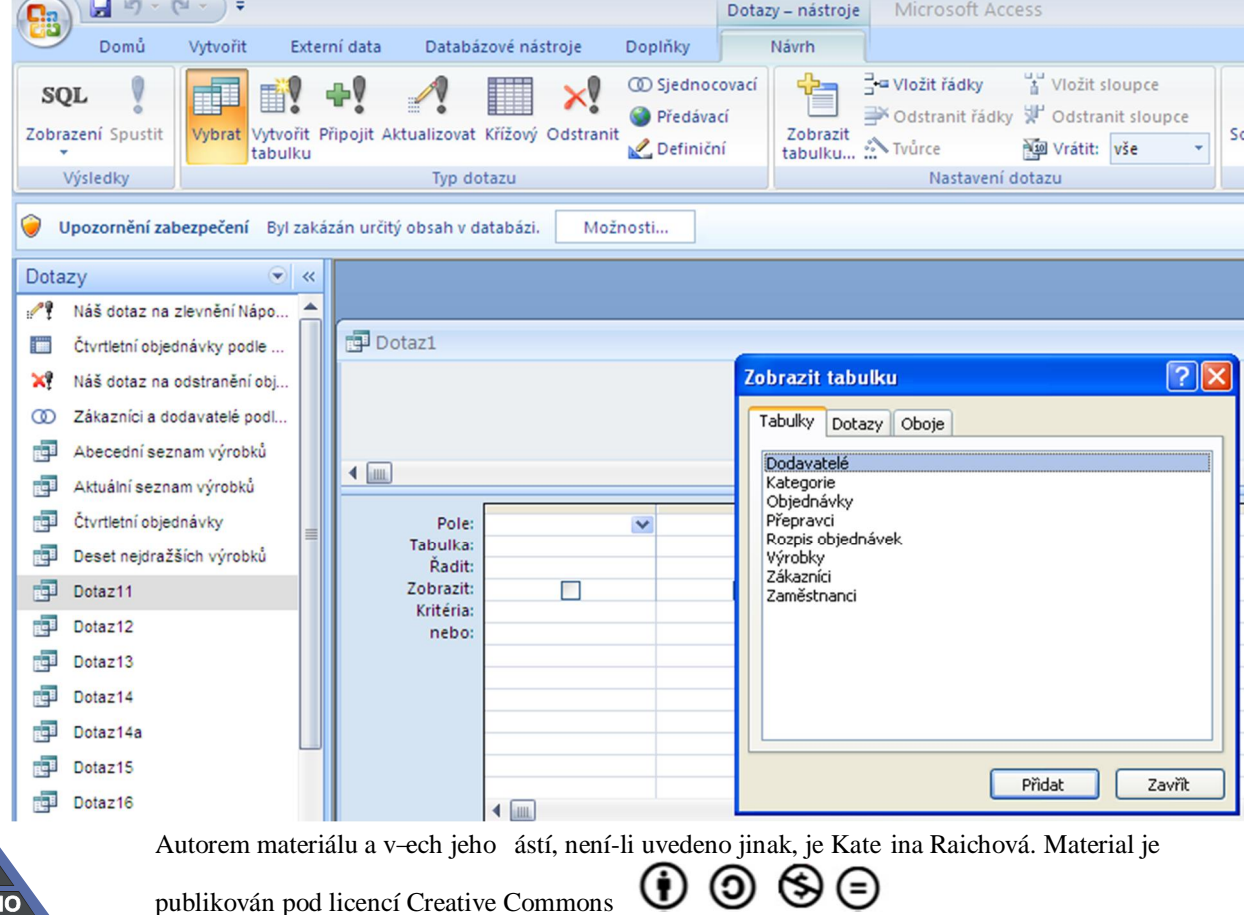

#### VY\_32\_INOVACE\_07303dum\_ - **strana 3**

- Poznámka: P i -patném výb ru tabulky, je nutné tabulku ozna it a z nabídky pod pravým tla ítkem vybrat *Odstranit tabulku (*nebo kliknout na tla ítko *Delete)*. Okno *Zobrazit tabulku* se vyvolá z nabídky pod pravým tla ítkem *Zobrazit tabulku*.
	- · Okno dotazu v návrhu je rozd leno do dvou ástí (Pom r jejich velikosti lze upravit kliknutím a taflením levého tla ítka my-i na rozd lovací áru). V horní ásti se zobrazují tabulky s relacemi (vfldy by m lo být zobrazeno tolik tabulek, aby mezi v-emi zobrazenými tabulky byly zobrazené relace). V dolní ásti se zadávají jednotlivá pole, jejichfl data se mají adit, zobrazit a být filtrována podle kritéria nebo kritérií.

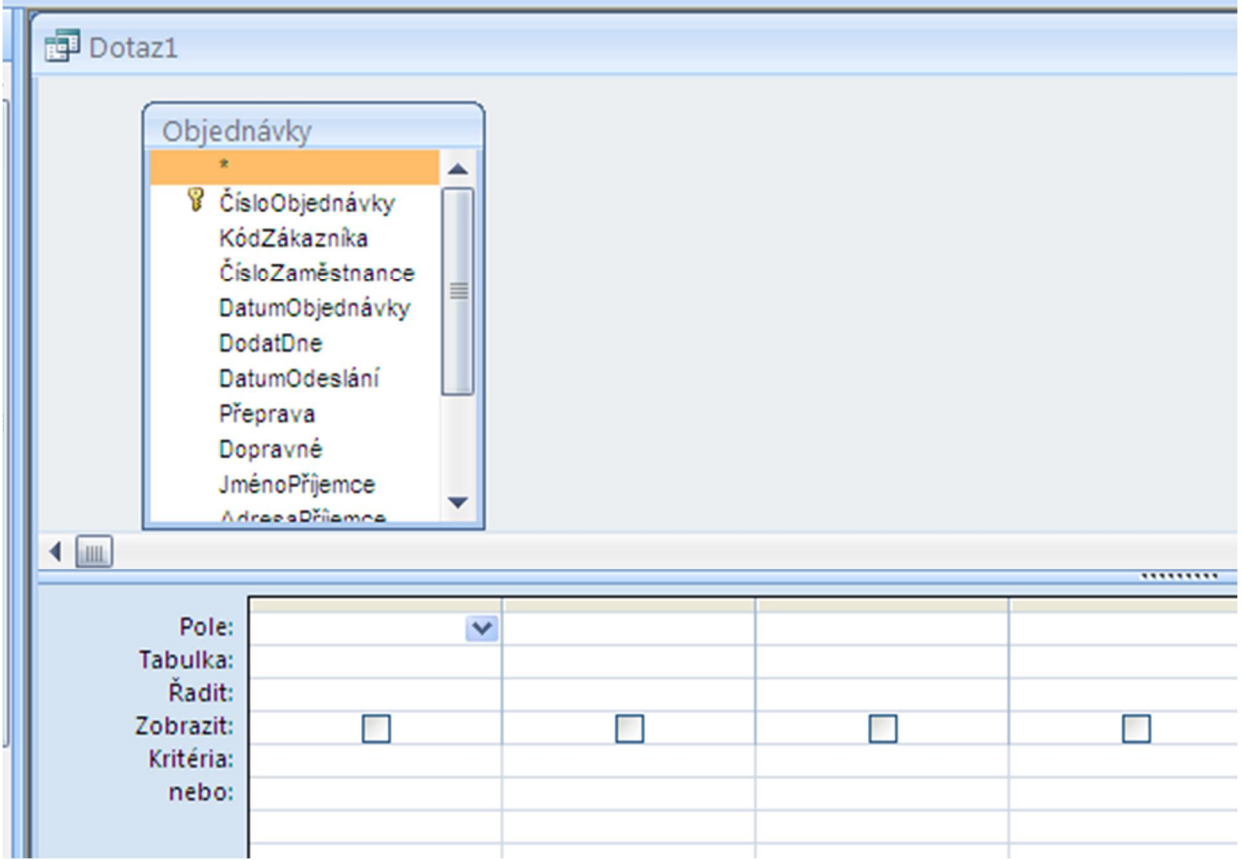

• Dvojklikem na vybrané pole tabulky se vloflí pole do spodní ásti dotazu (nebo v ádku *Pole* se vybere název pole z rozevíracího seznamu)

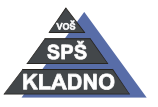

Autorem materiálu a v-ech jeho ástí, není-li uvedeno jinak, je Kate ina Raichová. Material je

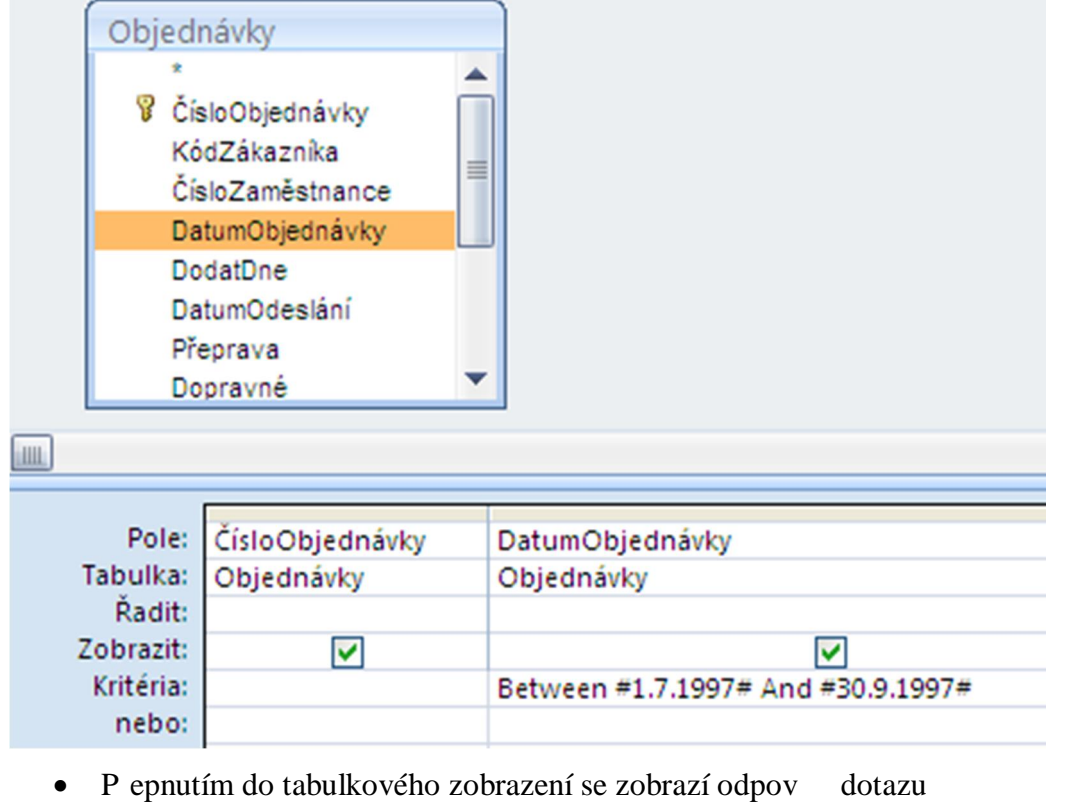

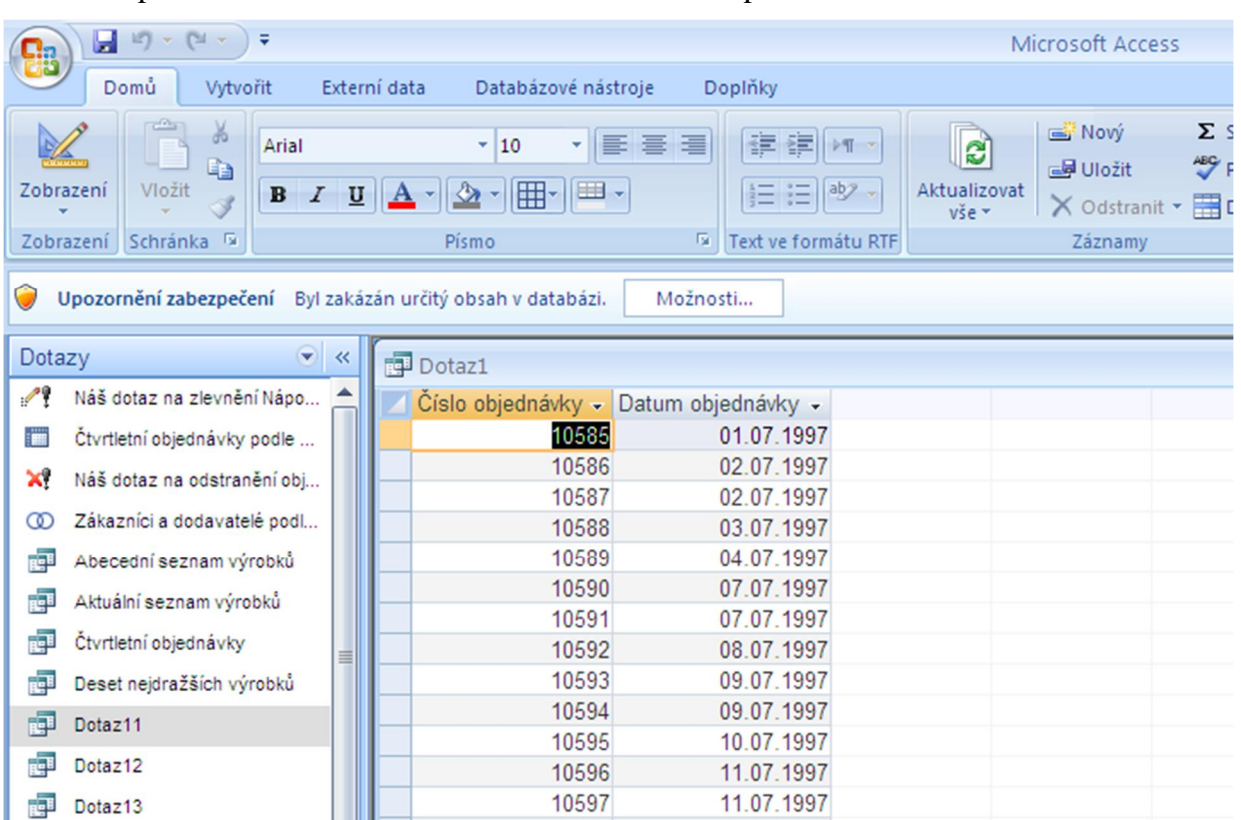

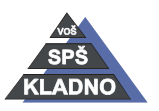

Autorem materiálu a v-ech jeho ástí, není-li uvedeno jinak, je Kate ina Raichová. Material je  $\textcircled{\tiny{0}} \otimes \textcircled{\tiny{0}}$ 

• Zobrazená data dotazu je t eba vfidy zkontrolovat, jestli odpovídají zadání. Pro lep-í kontrolu je vhodné zobrazit nejprve data polí dotazu bez kritérií a ovětit, zda hledaná data v tabulce existují. Po zadání kritérií a spu-t ní dotazu se tak lépe ov í validita zobrazovaných dat. P i uloflení dotazu je vhodné jej pojmenovat výstifln ji nefl Dotaz 1.

Dotaz 2: Vyhledejte názvy firem ze <sup>T</sup>Man lska, krom firem z Madridu.

- Dotaz 3: Vyhledejte v-echny zákazníky, kte í mají fax.
- Dotaz 4: Vyhledejte v-echny zákazníky, kte í nemají fax
- Dotaz 5: Vyhledejte v-echny zákazníky, kte í si objednali výrobek chai nebo chang.
- Dotaz 6: Vyhledejte v-echny zákazníky, kte í si objednali výrobek chai a zárove chang b hem celého období.
- Dotaz 7: Vyhledejte v-echny zákazníky, kte í si objednali výrobek chai a zárove chang na jedné objednávce.

Dotaz 8: Zjist te po ty zákazník v jednotlivých zemích. (návod k e-ení viz nífle)

Σ · Pro vytvo ení dotazu je t eba aktivovat ikonu souhrnné informace souhrny, která v návrhové ásti dotazu p idá ádek *Souhrn*. V ádku Souhrn je dostupná nabídka agrega ních funkcí (Seskupit, Sum, Count, Avg í .).

P ejmenování polí:

- a) P i pouflití agrega ních funkcí se název pole zobrazuje nap . jako CountofVýrobky. P ejmenování se nastaví v návrhovém zobrazení ádku pole, kdy se zapí-e nový název dvojte ka starý název nap .: Po et výrobk :Výrobky (výrobky = skute ný název pole).
- b) V nabídce pod pravým tla ítkem my-i se otev ou *Vlastnosti pole* a do pole *Titulek* se vepí-e nový název.

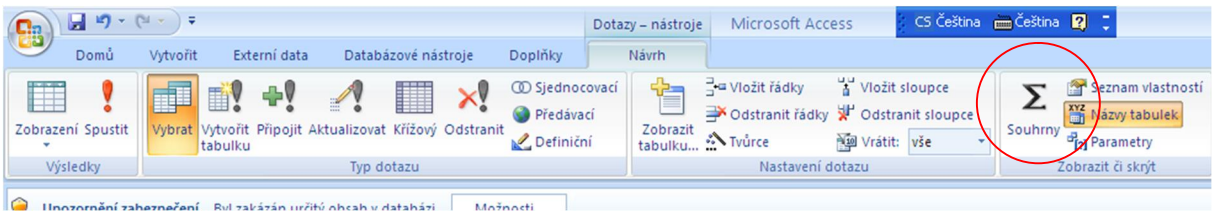

Dotaz 9: Zjist te po ty výrobk v jednotlivých kategoriích.

Dotaz 10: Najd te nejdrafl-í a nejlacin j-í výrobek.

Dotaz 11: Zjist te pr m rnou cenu výrobk v kategoriích.

Problém s pouflitím kritérií v kombinaci s agrega ními funkcemi:

- 1. Nejprve se provede výb r dat podle zadaných kritérií a teprve pak se spo ítá agrega ní funkce.
- 2. Nejprve se provede výpo et agrega ní funkce a teprve pak se aplikují zadaná kritéria.

Dotaz 12: Vyhledejte kategorie s pr m rnou cenou výrobku v t-í nefl $800 \text{ K}$ .

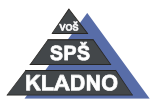

Autorem materiálu a v-ech jeho ástí, není-li uvedeno jinak, je Kate ina Raichová. Material je

 $(i)$  (c)  $\left(\frac{1}{2}\right)$ publikován pod licencí Creative Commons

- Dotaz 13: Jaké by byly pr m rné ceny výrobk v jednotlivých kategoriích, kdyby se do výpo tu pr m ru zahrnuly pouze výrobky drafl-í nebo rovno 1000 K ..
- Dotaz 14: Jaké mnoflství výrobku chang si zákazníci objednali za celé období
- Dotaz 15: Spo ítejte pro kafklou firmu cenu jejich jednotlivých objednávek.
- Poznámka: Názvy polí musí být v hranatých závorkách. Pokud pole existuje ve více tabulkách, musí být za názvem pole v hranaté závorce te ka a název jeho tabulky v hranaté závorce.
	- Dotaz 16: Kdo je nejlep-í zákazník?.

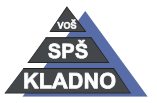

Autorem materiálu a v-ech jeho ástí, není-li uvedeno jinak, je Kate ina Raichová. Material je

 $\textcircled{\tiny{0}}$   $\textcircled{\tiny{9}}$   $\textcircled{\tiny{2}}$ 

## **Zdroje:**

Archiv autora

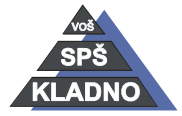

Autorem materiálu a v-ech jeho ástí, není-li uvedeno jinak, je Kate ina Raichová.

Materiál je publikován pod licencí Creative Commons  $\bigcirc$